## **Platine fräsen**

### **Aufgabe 9: Fräsen einer einfachen Platine**

Entwerfen eines Platinenlayouts (z.B. eine einfache Sensorschaltung): Platinengröße: siehe Kapitel 2.3 (reales Maß prüfen!)

Vorbemerkung: Diese Aufgabe ist recht einfach und schnell zu bewältigen. Sie verlangt jedoch ein *äußerst genaues* Vorgehen. Bereits ein kleiner Fehler in der Anlage verhindert die spätere Outline-Generierung.

Da diese Aufgabe eine Reihe von bis jetzt unbekannten Prozessschritten enthält, soll sie wieder ausführlich Schritt für Schritt dargestellt werden.

Als Schritt 1 könnte die Zeichnung des Schaltplans gelten.

### Schaltplan skizzieren

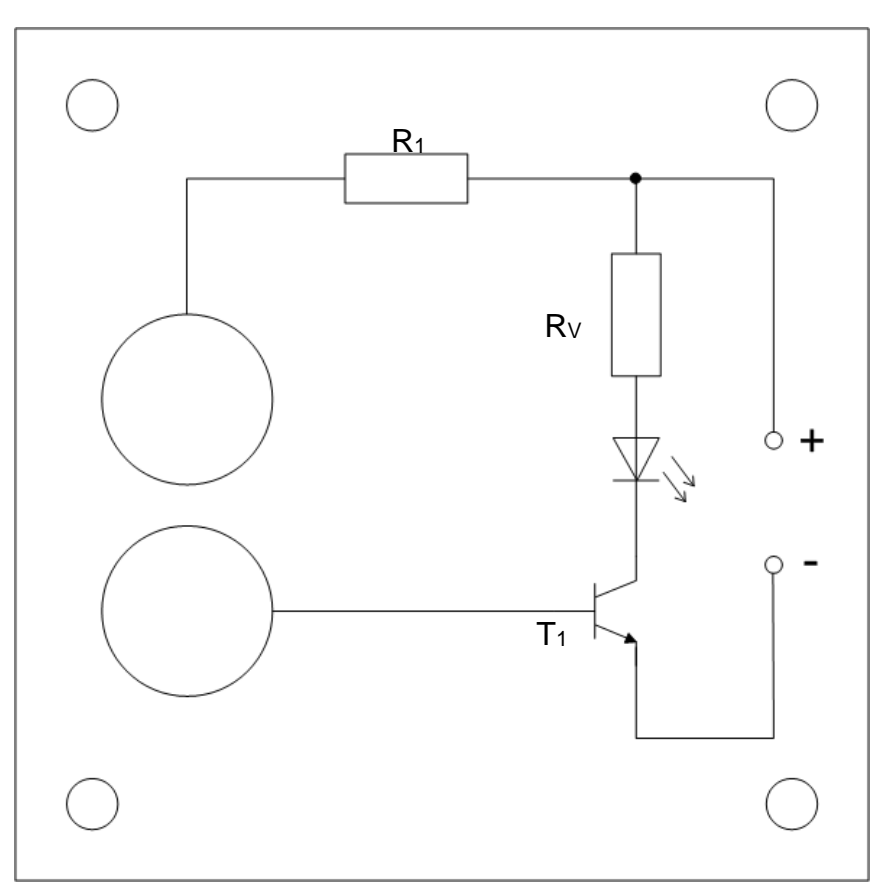

Die Schaltung enthält einen einzelnen npn-Universal-Transistor T<sub>1</sub> (z.B. BC 547) mit Basisvorwiderstand (R<sub>1</sub>=1 kΩ), der eine LED (Leuchtdiode) mit Vorwiderstand (R<sub>V</sub>=330 Ω) steuert. Der Transistor schaltet dann durch, wenn die beiden "Sensoren" (große Flächen links) mit einem Finger überbrückt werden. Die Schaltung ist für eine Betriebsspannung von 9V (DC) konzipiert.

### $\rightarrow$  Handbuch S. 105: Allgemein / Besondere Anwendungen: Leiterplatte Grundeinstellung

### Zeichnung vorbereiten.

Gehen Sie nicht nach dem im Handbuch vorgeschlagenen Schritt vor, eine CAD-CAM-Datei neu zu erstellen sondern:

Eröffnen Sie eine neue CAD-Zeichnung, die in X-Richtung mindestens das doppelte Platinenmaß hat. Das Beispiel hat noch größere Maße.

Erklärung: Der Schaltplan wird auf der Oberseite der Platine geplant und gezeichnet, die Leiterbahnen auf der Rückseite (Kupferseite). Dazu muss der zuerst gezeichnete Schaltplan gespiegelt und später zurückgespiegelt werden.

### Raster und Fang

In die Dialogbox tragen Sie bei Platinen *andere Werte* für den Fang und das Raster ein. Dies hängt damit zusammen, dass elektronische Bauelemente nach dem so genannten *Rastermaß* gefertigt werden und dieses Rastermaß ist ein *Zollmaß*. Dabei gilt: 1 Zoll entspricht 25,400 mm

Um die richtigen Maße einhalten zu können, setzen Sie (unbedingt!)

**Fang:** 1.27 **Raster:** Hauptraster 25.4 Nebenraster: 2.54

und zeichnen Sie die Bohrpunkte NUR im Rastermaß ein. Ansonsten scheitert die automatische Generierung der Fräsbahnen!

### Startdatei erzeugen

Legen Sie daraus eine Startdatei an wie empfohlen an, die Sie künftig für weitere Platinen immer nutzen können, ohne neu einstellen zu müssen. Die Datei heißt: Platine\_00 Die Datei muss Informationen beinhalten, um speicherbar zu sein, im Beispiel: Zeichenrahmen.

 $\rightarrow$  Handbuch S. 100 Allgemein / Hilfen & Tipps: Startdatei anlegen

# $\begin{array}{c} \hline 1444 \\ \hline 344 \\ \hline 1344 \\ \hline \end{array}$ सक्त करू<br>भिरोदे सम्बद्धस्

### Rahmenmaße eintragen

Zeichnen Sie mit der Rechteckfunktion den Rahmen der Platine ein. Nutzen Sie dazu die Gruppe Dokumentation. Geben Sie über Koordinaten manuell die Eckpunkte der Platine ein, z. B.: P1 (0,0) P2 (50,50).

### Befestigungen der Platine

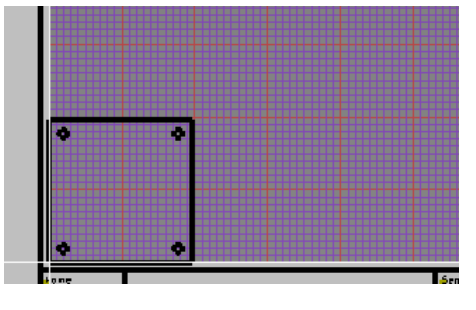

Überlegen Sie, ob am Rand Bohrungen zur Befestigung erforderlich sind und zeichnen Sie dort Kreise ein, ebenfalls in der Gruppe Dokumentation.

Möglicherweise wird die Platine auch in Nuten eines Gehäuses eingeschoben, dann diesen Bereich zeichnerisch (Linie) markieren.

### Spiegeln

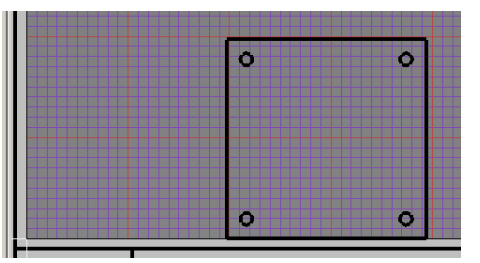

Spiegel Sie nun vertikal direkt rechts neben Ihrer Platine, je nach Maß z.B. bei Punkt 50,1.

### Schaltplan zeichnen

Zeichnen Sie nun den Schaltplan laut Schaltskizze ein.

Verfahren Sie laut Handbuch.

Planen Sie die Abstände der Lötpads so, dass die Mindestabstände zur Erzeugung der Outline-Fräsbahnen gewährleistet sind, siehe Bahngenerierung.

Lesen Sie zuerst, damit die späteren Schritte schon bekannt sind:

 $\rightarrow$  Handbuch S. 32: CAD / CAD Besonderes: Pad / Bahn-Generierung

Und zeichnen Sie sodann.

### Symbole laden

 $\rightarrow$  Handbuch S. 56: CAD / Symbole: SYMBOLE LADEN

Verwenden Sie die Symbole z.B. aus dem Symbol-Ordner T35.

Sie sollten spätestens jetzt einen Vergrößerungs-Ausschnitt wählen.

Nun werden als erstes die für die Bestückung der Platine benötigten Symbole geladen. Wählen Sie dazu:

### **Icon-Gruppe: Symbole:** ■■→ Symbole laden

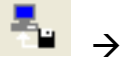

Damit öffnet sich ein Ordner, der mehrere Unterordner mit Symbolen zu verschiedenen Anwendungen enthält.

Öffnen Sie z.B. den Ordner "Elektronik-T35"[1](#page-2-0) (je nach Bedarf finden Sie auch weitere Symbole in anderen Ordnern) und holen Sie sich die benötigten Symbole.

Sollten Sie nicht auf die o.g. Dateiablagen kommen, dann stimmt der Dateipfad nicht. Bitte korrigieren Sie unter Parameter > Dateien >…

<span id="page-2-0"></span> <sup>1</sup> Im Materialordner (erreichbar über die Homepage) und im Campusnetz ..\Public\Technik\TEC\_180- Computergestützte Produktion (CAD-CAM)stehen ebenfalls Symbole zur Verfügung.

Sie werden mitunter feststellen, dass manche Symbole in dieser Form zu groß (Rastermaß!!) dargestellt werden. Aber man kann die Größe ihrer Darstellung im Rastermaß anpassen.

An dieser Stelle ist es von großer Wichtigkeit, dass das Raster stimmt und die Symbole bzw. Bohrpunkte auch nur im Raster eingesetzt werden.

Wenn dies nicht gemacht wird, scheitern die weiteren Schritte.

Nicht vorhandene Symbole selbst erzeugen.

 $\rightarrow$  Handbuch S. 107

Allgemein / Besondere Anwendungen: Leiterplatte Elektroniksymbole

Wenn Sie das entsprechende Symbol im Ordner angeklickt haben, verschwindet der Ordner wieder und im Zeichenkreuz erscheint ein Rechteck, in dem sich das ausgewählte Bauteil mit seiner äußeren Form und den Anschlüssen verbirgt.

Wenn Sie jetzt an eine geeignete Stelle klicken, erscheint zunächst nichts (Statuszeile beachten!), wenn Sie noch einmal klicken, erscheint das geladene Bauteil auf der Zeichenfläche (im Beispiel der Transistor BC 547 mit der Gehäuseform TO 92). Das Rechteck im Zeichenkreuz ist immer noch vorhanden, so dass man das gleiche Symbol mehrmals ablegen kann.

Um weitere Bauteile zu finden, können Sie auch die Symbol-Dateien "Bauteilebiblio**thek Platinenlayout**" vom Materialordner der Homepage des Faches Technik \KOSY\Platinenlayout verwenden (zuerst in einen eigenen Ordner kopieren!), in der man oft benötigte Bauteile in ihrem realen Aussehen, ihrer Gehäuseform, ihren Anschlüssen und in ihrer entsprechenden Größe (Padabstände im Rastermaß) findet. Auf diese Weise laden Sie alle Bauteile, die Sie für die Schaltung benötigen, in der richtigen Ausrichtung.

Das Ergebnis könnte wie abgebildet aussehen oder bei T\_35 bereits mit Bohrungsmarkierungen.

Die beiden Kreise (frei zeichnen) auf der linken Seite symbolisieren die beiden Reißzwecken, die als Berührungssensoren verwendet werden. (Spitzen später abschneiden).

*Einschub*

Sollten Sie versehentlich ein Symbol in der falschen Ausrichtung (horizontal – vertikal) geladen haben, können Sie es natürlich nachträglich noch drehen:

### **Icon-Gruppe: Bearbeitung**:

### $\rightarrow$  Drehen wählen

• zu drehendes Symbol wählen

• Drehpunkt wählen

• Winkel wählen: Geben Sie auf der Tastatur ein >w< ein, damit erscheint eine Eingabebox für den Winkel. Geben Sie den Winkel ein (mathematische Richtung), z.B. 90 und betätigen Sie. *Ende Einschub*

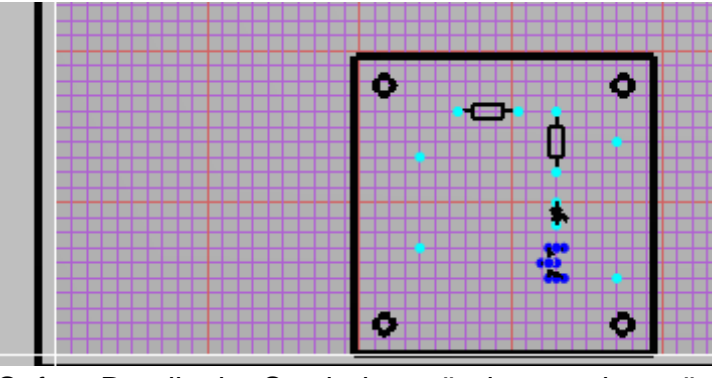

Danach sollten Sie die Bauelemente durch **Verschieben** und **Drehen** an die richtige Position auf der Platine bringen: Dies können Sie als eine "virtuelle" Bestückung ansehen, aus der anschließend durch Setzen der Lötpads und Ziehen der entsprechenden Leitungsverbindungen das Layout entsteht.

Sofern Details der Symbole verändert werden müssen, ist es erforderlich, die Symbole wieder in ihre einzelnen Elemente aufzulösen.

Es ist ratsam, alle Bohrpunkte (für die Lötpads) in einer Gruppe zu verarbeiten und alle Leitungen (für die Leiterbahnen) in einer anderen Gruppe. Bei Bedarf die Gruppenzugehörigkeit anpassen.

→ Handbuch S. 58: CAD / Symbole: SYMBOLE AUFLÖSEN

Da sowohl die Lötpads als auch die Leiterbahnen in unterschiedlichen Größen/Maßen eingegeben und ausgeführt werden können, sollte man sich zunächst die unterschiedlichen Maße ansehen (Einstellungen können variieren), aber nicht ausführen/übernehmen, das erfolgt später:

Iconleiste  $\rightarrow$  CAD Besonderes  $\rightarrow$  Pad/Bahngenerierung

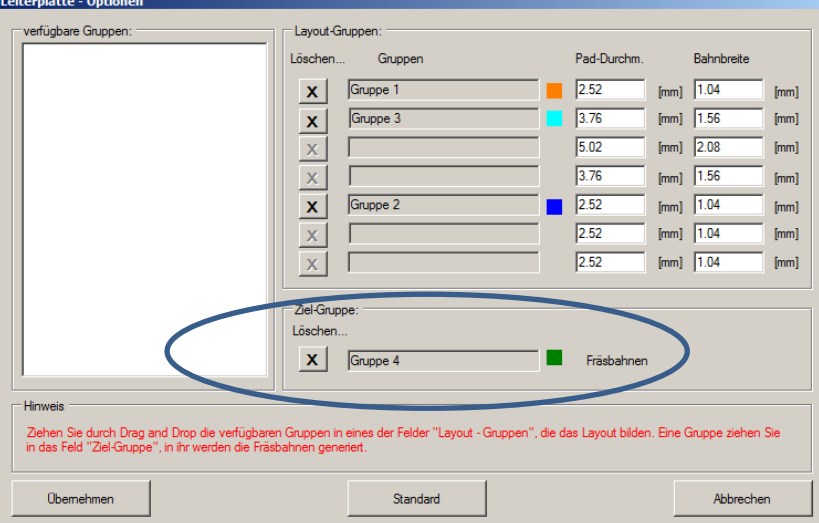

Die unterschiedlichen Größen der Lötpads und Leiterbahnen sind an bestimmte Gruppen gebunden und können auf einer Platine auch miteinander kombiniert werden. Für unser Übungsbeispiel wählen wir eine einheitliche Größe, die Gruppe 2 (blau) oder noch breiter, je nach Wunsch. **Die Fräsbahnen entstehen in Gruppe 3 (grün)**

*Zusatzhinweis: Wer wenig Übung im Löten hat oder die Platine für Schüler plant, verwende entsprechende Gruppen, um größere Kupferinseln bzw. Leiterbahnen zu erzeugen.*

*Der Querschnitt der Leiterbahnen hat auch etwas mit dem maximalen Strom zu tun.* Die fehlenden Bohrpunkte (in T-35 sind sie vorhanden) müssen nun im Raster gesetzt werden. Dabei ist genügend Platz für das dort entstehende Lotpäd einzuplanen, Überlappungen dürfen nicht entstehen. Überflüssige Bohrpunkte werden gelöscht.

### Icon-Gruppe:

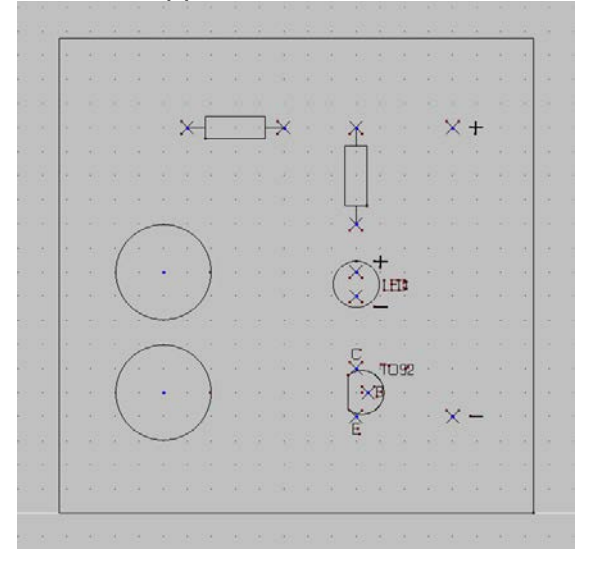

CAD-Standard:  $\begin{array}{c} \blacksquare \rightarrow \text{Punkt} \end{array}$  wählen Jetzt werden als Erstes die Lötpads gesetzt. Dies geschieht, indem man an den entsprechenden Kreuzen der Bauteile jeweils einen Punkt setzt, zusätzlich noch im Zentrum der Reißzwecken und der entsprechenden Gruppe zuweist.

Achtung: Punkte nur 1 x setzen. Es ist in der Zeichnung (aber im Baum) nicht erkennbar, wenn man versehentlich 2 Punkt direkt aufeinander setzt. Dies führt zu großen Problemen bei den Folgeschritten. Diesen Fehler findet man nur sehr mühsam. Also: höchste Konzentration bei der Eingabe.

### Leiterbahnen

Danach kommen die Verbindungslinien zwischen den Bohrungen hinzu. **WICHTIG!** Die Verbindungslinien IMMER als *Polygonzug* zeichnen, nicht mit Gerade, sofern mehr als 2 Punkte verbunden werden oder die Verbindung nicht linear verläuft.

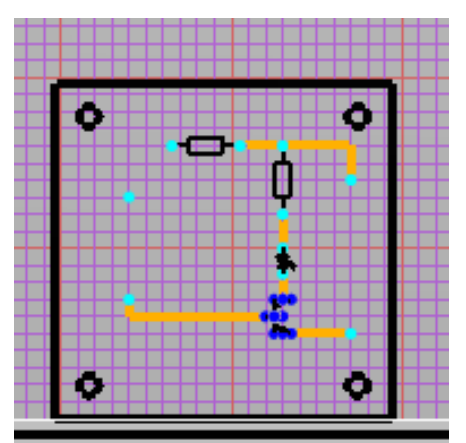

Icon-Gruppe: CAD-Standard:  $\mathcal{N} \rightarrow$  Polygon wählen

Nun werden die Leiterbahnen als Polygonzug zwischen den Lötpads gezeichnet. Das Abschließen eines Polygonzugs geschieht durch einen Doppelklick.

Die Leiterbahnen nur in Winkeln eines Vielfachen von 45° "verlegen" (Darum sind die Pads achteckig). Wenn immer möglich 90° wählen. Raster und Fang so einstellen, dass die Punkte auf jeden Fall auf dem Raster liegen.

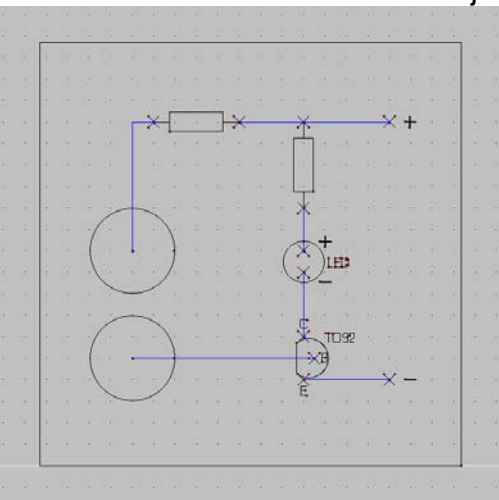

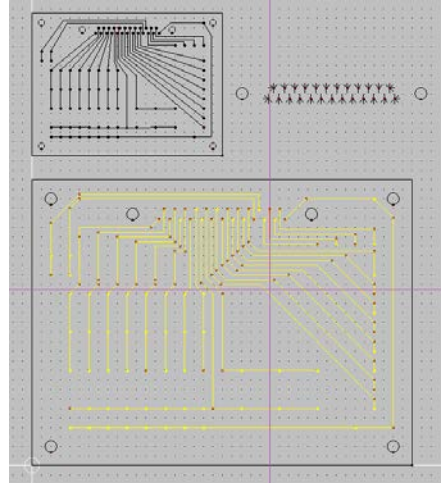

anderes Beispiel

### Pad/Bahn-Generierung

Nach der Erstellung des Schaltplans werden 3 automatisierte zusätzliche Schritte erforderlich sein, um eine Fräsdatei generieren zu können:

- 1. Pad/Bahn-Generierung (dort erfolgt auch die Zuweisung der Bahnbreiten)
- 2. Outline-Generierung
- 3. Polygon-Generierung

 $\rightarrow$  Handbuch: Pad/Bahn Generierung S. 32, Outline Generierung S. 33 , Konvertierung Geradenfolge S. 106

Layout erzeugen

### *Zuvor als neue Version zwischenspeichern!*

Das Generieren der Lötpads um die Punkte herum und der Leiterbahnen um die Verbindungslinien geschieht nun mit folgenden Funktionen automatisch.

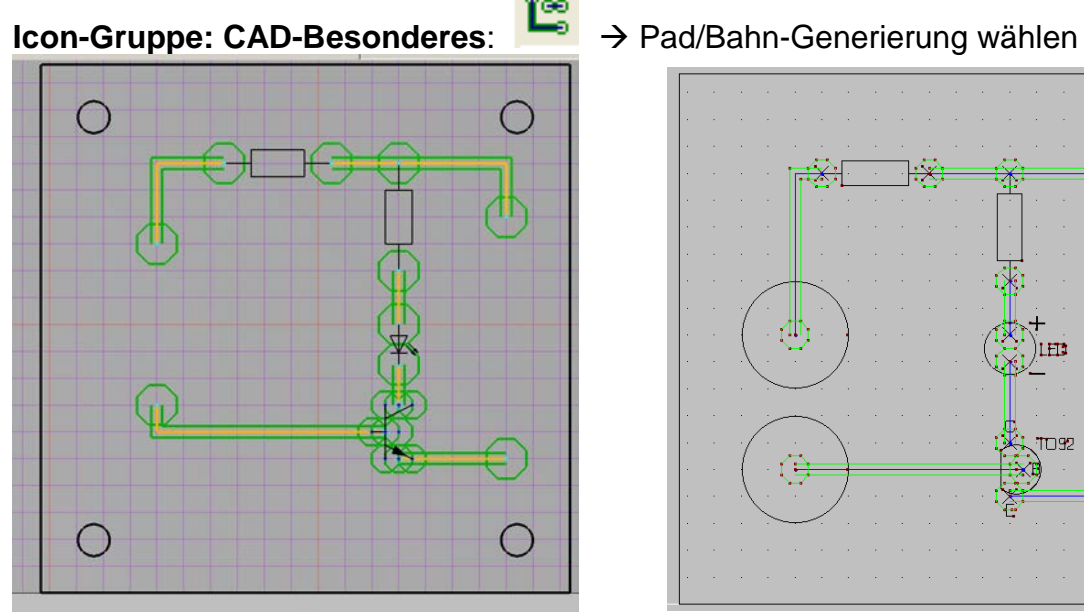

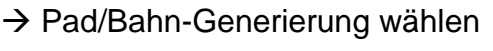

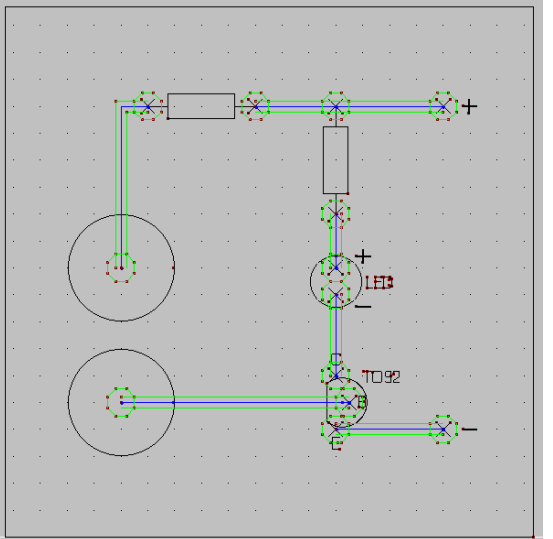

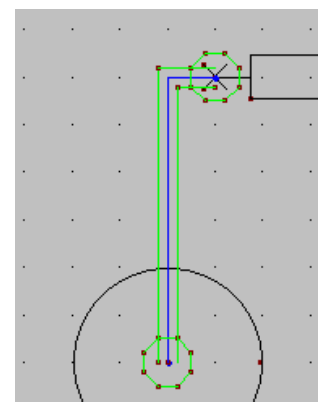

 Bei dieser Funktion wird in der Gruppe 1 (hier grün) um jeden Punkt ein gleichmäßiges 8-Eck gezeichnet und jede Verbindungslinie mit zwei Begrenzungslinien eingefasst. **Speichern:** Diesen Stand sollte man unbedingt erneut als weitere Version speichern, bevor man mit der Arbeit fort fährt. Beim nächsten Arbeitsschritt kann es manchmal vor-kommen, dass sich das System "aufhängt"<sup>[2](#page-6-0)</sup>, und dann ist es ärgerlich, wenn man alles noch einmal konstruieren muss.

<span id="page-6-0"></span> <sup>2</sup> z.B., weil mehrere gleiche Zeichnungsteile übereinanderliegen.

### Outline-Generierung

Um jetzt zu geschlossenen Fräsinseln zu kommen, müssen alle innen liegenden und überstehenden Linienstücke abgeschnitten werden. Dies geschieht weitgehend automatisch mit der Funktion **Outline Generierung** oder manuell mit der Funktion Trimmen.

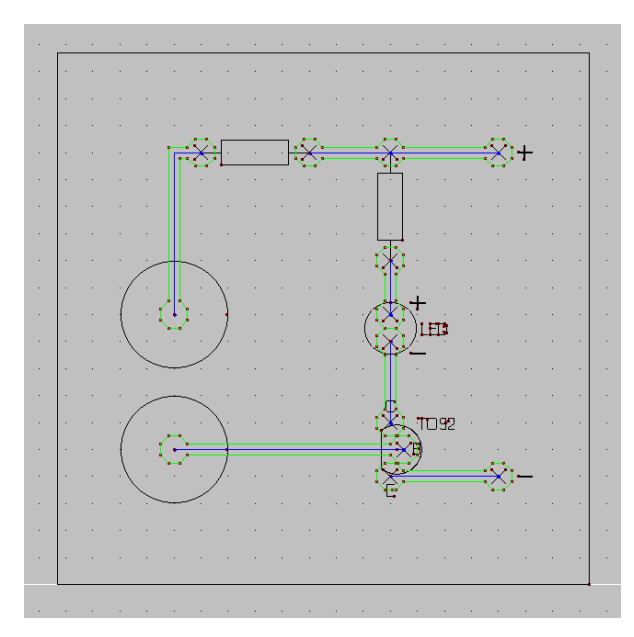

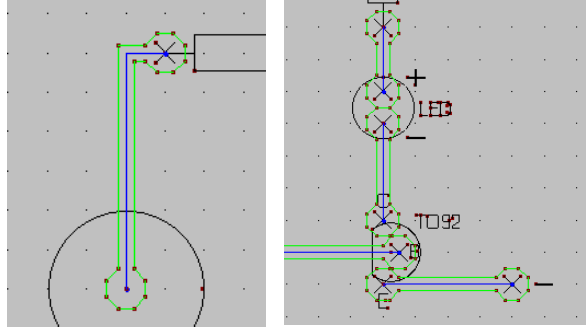

Allgemeiner Hinweis: Da z.B. D-Sub-Anschlüsse (siehe Beispiel oben) nicht in ein normales Raster passen, sind die Trimm-Funktionen sehr hilfreich.

# **ICON-Gruppe: CAD-Besonderes**: <sup>102</sup><br> **ICON-Gruppe: CAD-Besonderes**: → Outline Generierung wählen

Dies ergibt das abgebildete Ergebnis.

Da es sich hier um eine recht komplexe Funktion handelt, sollte man vor den weite-

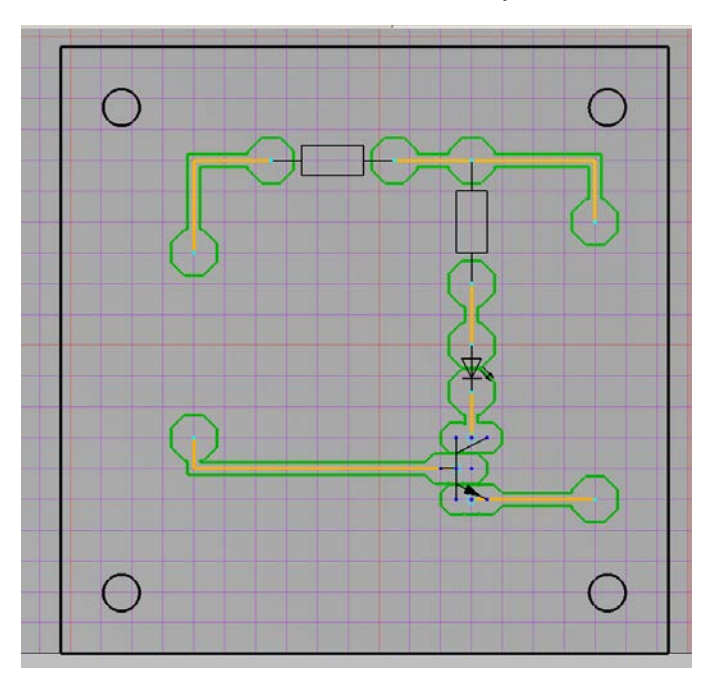

ren Arbeitsschritten prüfen (evtl. Ausschnitt vergrößern), ob die Funktion auch an allen Stellen korrekt durchgeführt wurde. Sollte das erwünschte Ergebnis nicht erzielt sein, so wurde bei einem vorhergehenden Schritt ein Fehler gemacht. Häufigster Fehler ist, dass Einzelteile doppelt oder mehrfach übereinander liegen oder nicht im Raster liegen.

Wichtig ist, zu überprüfen, ob alle Pads vollständig sind und sich nicht mit anderen Pads oder Leiterbahnen überschneiden, so dass die Inseln korrekt gefräst werden können. An diesen Details sieht man ganz deutlich, dass die Inseln aus vielen einzelnen Geradenstücken zusam-

mengesetzt wurden. Wenn man diese direkt so fräsen würde, dann könnte man keine Bahnkorrektur vornehmen, d.h. die Pads und Bahnen würden kleiner und schmaler werden als vorgesehen, da der Stichel direkt auf der Linie fahren würde.

### Polygon-Generierung

Um das zu verbessern, kann (sollte) man als letzten Teilschritt zur Generierung der Inseln noch eine Polygon-Generierung durchführen lassen.

Zuvor unbedingt als neue Version speichern!

Icon-Gruppe: Umwandlungen > Konvertierungen  $\rightarrow$  Polygon wählen Damit erscheint eine Dialogbox, weiter siehe

Handbuch S. 106 Allgemein / Besondere Anwendungen: Leiterplatte Geradenfolge Wenn Sie mit OK bestätigen, ergibt sich folgendes Ergebnis:

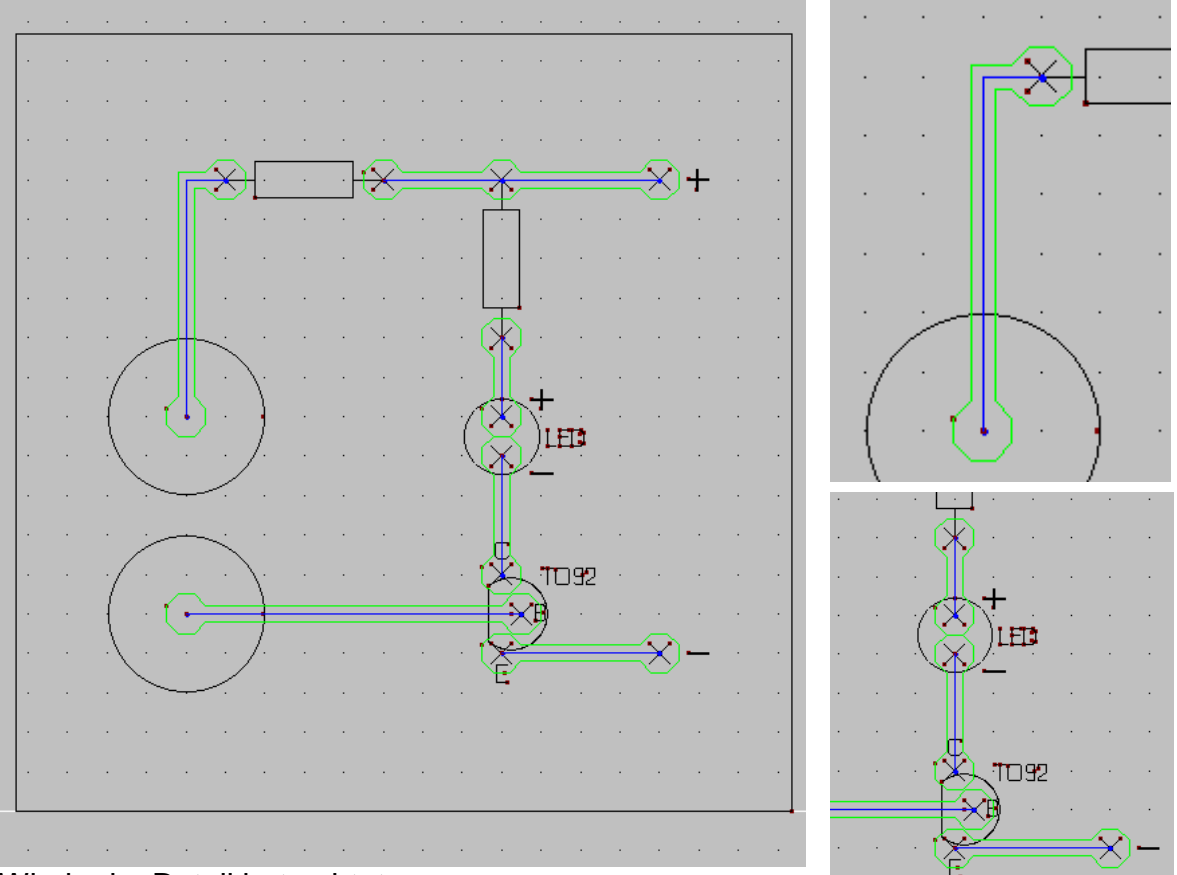

Wieder im Detail betrachtet:

### **Speichern:** Auch diesen Stand sollte man erst speichern, bevor man fort fährt.

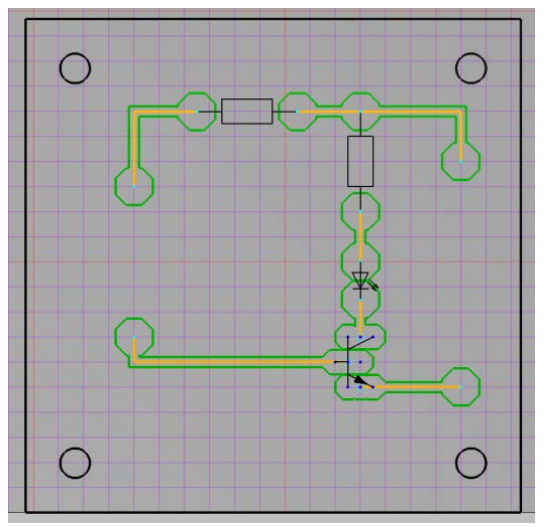

Würde man dieses Layout in dieser Form fräsen, so würden die blauen Polygonzüge ebenfalls gefräst werden, was die erzeugten Inseln zerstören würde. Im nächsten Schritt müssen also jetzt diese (blauen) Polygonzüge wieder gelöscht werden.

Man kann auch diese Gruppe ausblenden, um zu verhindern, dass diese Linien gefräst werden. Da die blauen Linien jedoch nicht mehr benötigt werden, sollte man Sie löschen, möglicherweise könnte auch die ganze Gruppe auf einen Schlag gelöscht werden, wenn sich die Bohrpunkte in einer anderen Gruppe befinden, was in diesem Beispiel aber nicht der Fall ist.

WICHTIG!! Dabei muss man darauf achten, dass man nicht versehentlich Zeichnungsteile (hier: Punkte oder Symbole) löscht, die erhalten bleiben sollen. Dies kann vorkommen, wenn mehrere Zeichnungsteile an einem Punkt übereinander liegen. **Achten Sie dabei unbedingt auf die Statuszeile!!**

Das Ergebnis sollte dann so aussehen:

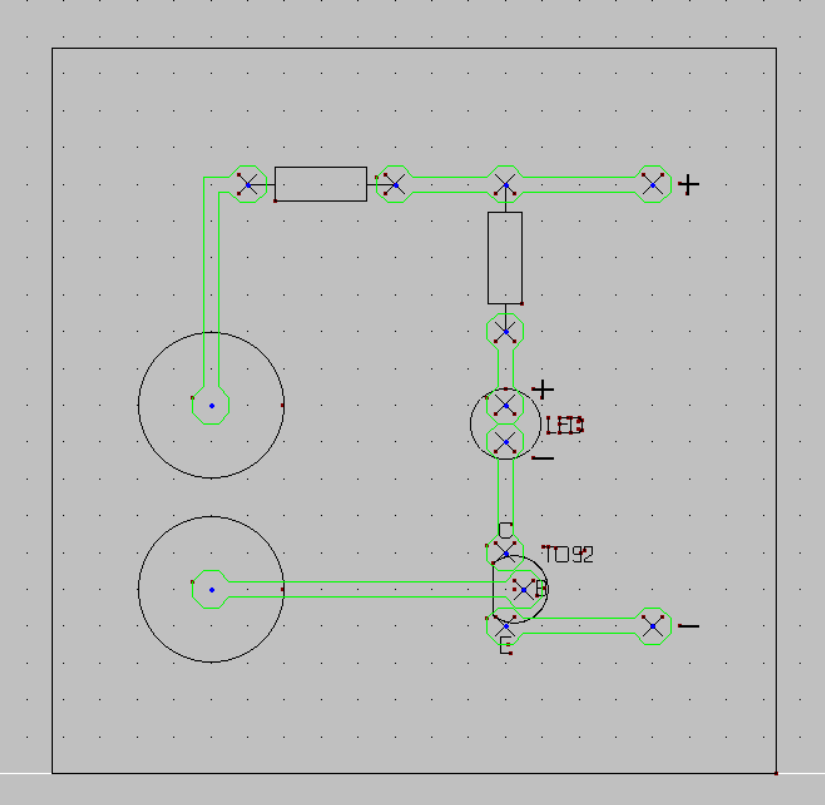

Darauf achten, dass die Punkte (Gruppe 2 blau) erhalten bleiben, denn sie werden für die Bohrlöcher zur Befestigung der Bauteile auf der Platine benötigt.

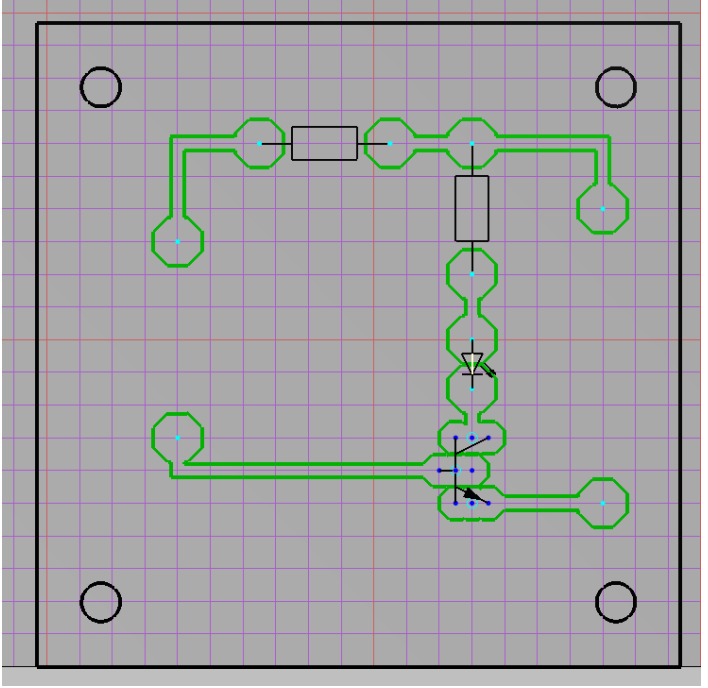

Zusätzlicher Hinweis:

### Befestigungslöcher für die Platine

Selbstverständlich kann man die Befestigungslöcher genau in dem Durchmesser eingeben und auch fräsen lassen, den man gern möchte. Allerdings kommt es sehr häufig vor, dass die Fräser mit Ø 1 mm, die zum Bohren der Löcher für die Bauelemente benötigt werden, dabei abbrechen.

Aus diesem Grund ist es besser, die Befestigungslöcher (z.B. mit dem Stichel) nur anzukörnen und sie dann später auf den oder die Durchmesser (mit der Bohrmaschine) aufzubohren, welche man für die Bauteile benötigt.

 $\bullet$ LER TO92

Manche Symbole bringen diese Bohrungspunkte (s.o.) schon mit.

### Layout spiegeln

Da das Layout von der Bestückungsseite entworfen wurde, muss die Platine jetzt noch auf die Lötseite gespiegelt werden.

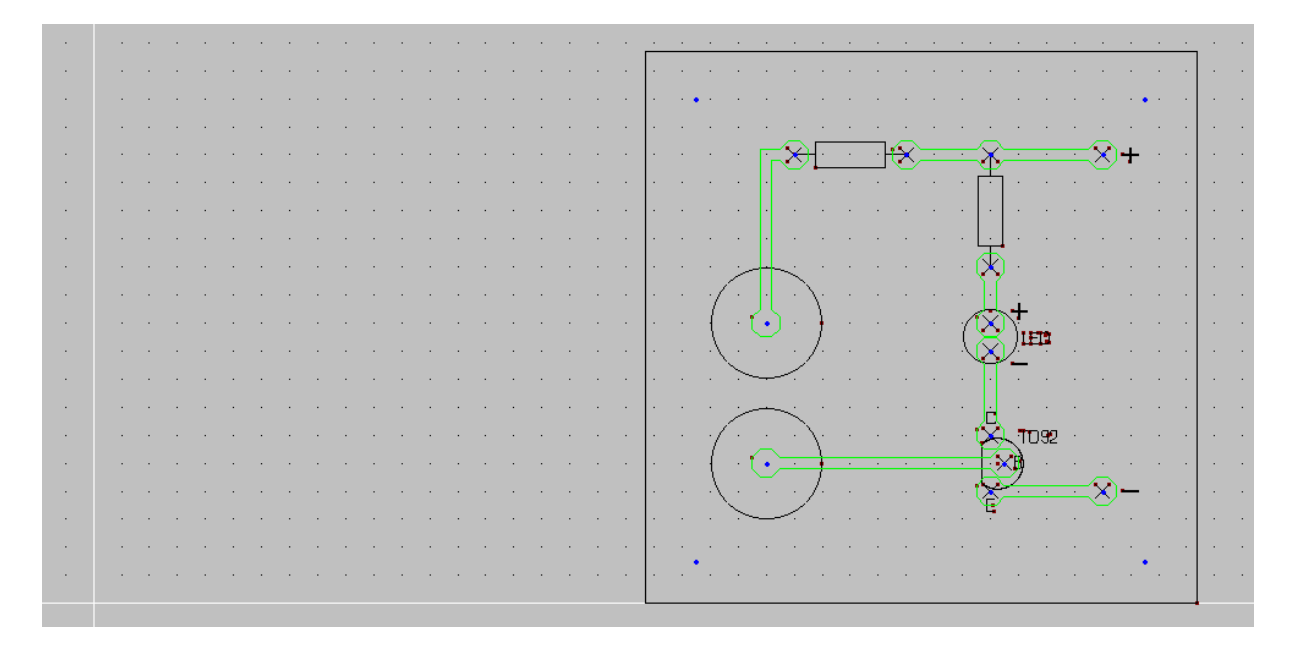

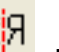

**Icon-Gruppe: Bearbeitung:**  $\frac{|\cdot|}{|\cdot|}$  > Spiegeln vertikal (ohne Kopie) wählen Nun werden Sie aufgefordert (Statuszeile), das Teil oder die erste Ecke des Teils zu wählen, das gespiegelt werden soll. Da es sich aber jetzt um eine komplette Zeichnung handelt, muss man auch die gesamte Zeichnung markieren, indem man einen Rahmen darum aufzieht.

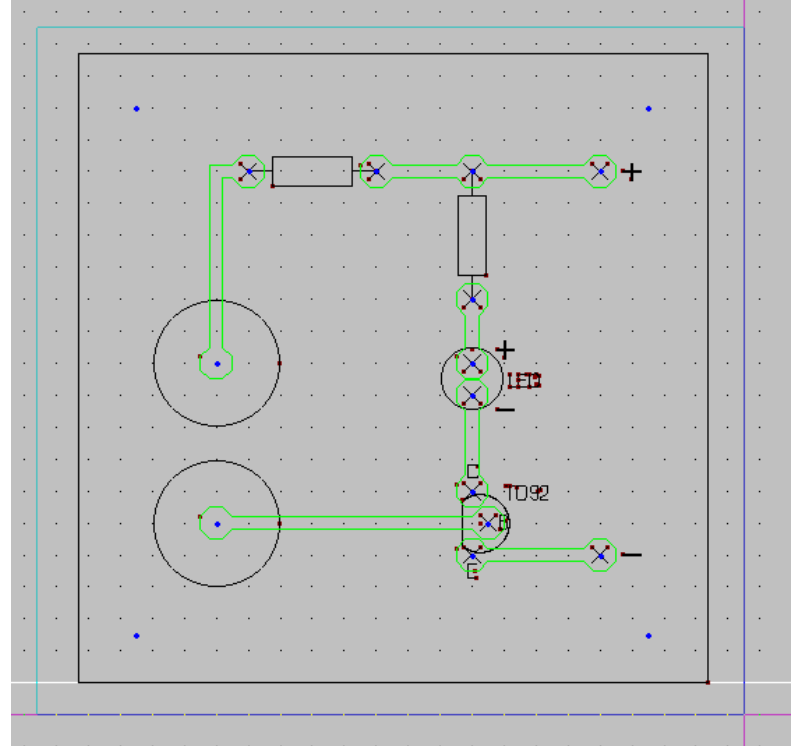

Nun werden Sie aufgefordert, die Position der vertikalen Spiegelachse anzugeben. Verwenden Sie z.B. P (50,1) Ergebnis:

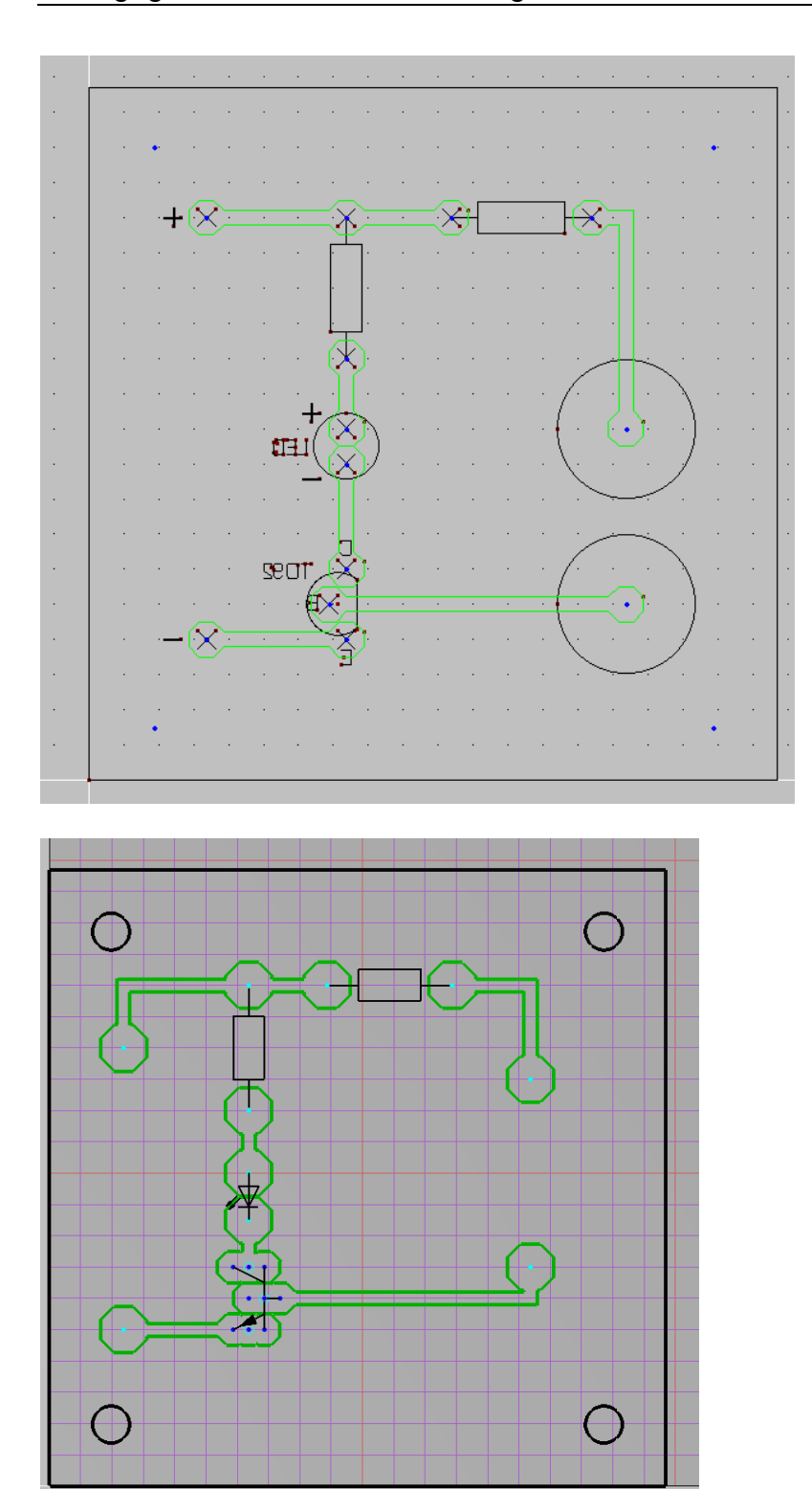

Man sieht, dass die gesamte Zeichnung jetzt wieder im WNP sitzt.

### Technologiedaten zuordnen

Starten Sie die Prozesskette und gehen Sie in den nächsten Schritt CAD-CAM. Eingabe der Technologie: Dies geschieht genauso, wie bei anderen Fräsdateien, allerdings arbeiten wir in diesem Fall (vielleicht) mit **zwei unterschiedlichen Fräswerkzeugen**:

- dem Stichel für das Ziehen der feinen Bahnen für die Inseln und
- (dem Ø 1mm-Fräser zum Bohren der Löcher)

Das bedeutet, dass man während des Fräsvorgangs einen **Werkzeugwechsel** vornehmen muss.

Alternativ (Empfehlung!): Man sticht mit dem Stichel die Bohrungen vor und bohrt diese an der Bohrmaschine.[3](#page-13-0)

**"Bahnkorrektur Außen"** eingetragen, damit die Breite der Pads und der Leiterbahnen erhalten bleibt, der Stichel wird mit einem Durchmesser von 0,2 mm angegeben. Dies ist ein angenommener Wert, da ein Stichel ja keinen definierten Durchmesser hat. Die Eintauchtiefe ist (max.) 0,3 mm, so dass die Kupferschicht der Platine gerade durchdrungen wird.

Ganz wichtig ist es, für den (sofern gewünschten) Werkzeugwechsel, der nach dem Sticheln der Inseln vorgenommen werden muss, die Oberfräse auszuschalten. Einzutragen ist hier, dass man – neben den korrekten Daten – unbedingt "STOP für **Handbedienung**". Dies stoppt die Vorschübe des Frästisches, so dass man in Ruhe einen Werkzeugwechsel<sup>[4](#page-13-1)</sup> vornehmen und die neue Z-Koordinate für den Werkzeugnullpunkt einlernen kann. Danach muss natürlich die Oberfräse wieder eingeschaltet werden!

Beim Bohren der Löcher mit einem Bohrer macht eine Bahnkorrektur keinen Sinn. Die Eintauchtiefe ist in diesem Fall die Dicke der Platine + 1/10. Deshalb Unterlage!

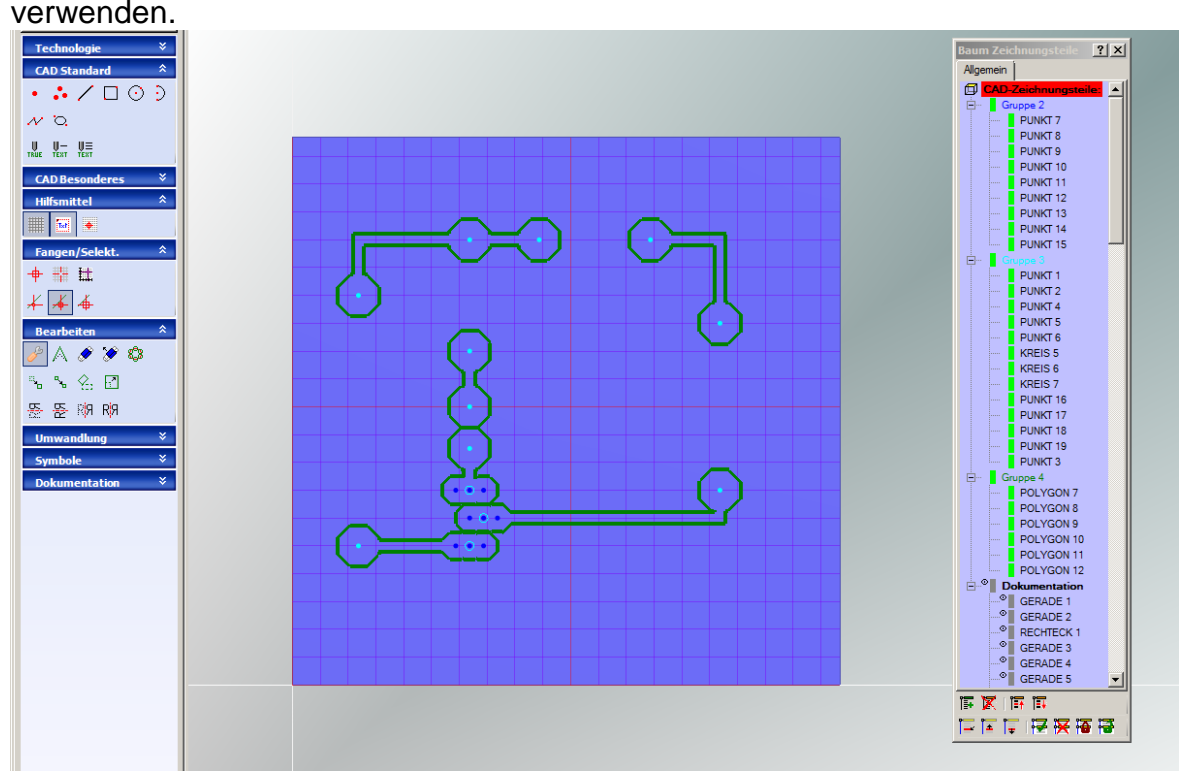

<span id="page-13-1"></span><span id="page-13-0"></span> <sup>3</sup> Tipp für die Schule, um die CNC-Fräse schneller frei zu bekommen. So auch an PH vorgehen. <sup>4</sup> Falls nicht mit der Bohrmaschine gebohrt wird.

Ausspannposition

**Icon-Gruppe: CAM:**  $\frac{z_E}{z_E}$  > Ausspannposition wählen Wählen Sie die Ausspannposition so, dass Sie die Platine bequem ausspannen können und unterwegs keine Kollision passiert.. Handbuch: S. 63

CAM / Technologie-Einstellungen: WERKSTÜCKMAßE - AUSSPANNPOS

### Test: Simulation 3D

Vor dem Fräsen sollte man unbedingt simulieren, um mögliche Fehler rechtzeitig aufzudecken. Und der Fräs-Stopp für den Werkzeugwechsel sollte überprüft werden, was jedoch nur in der 2D-Simulation (bisher) möglich ist.

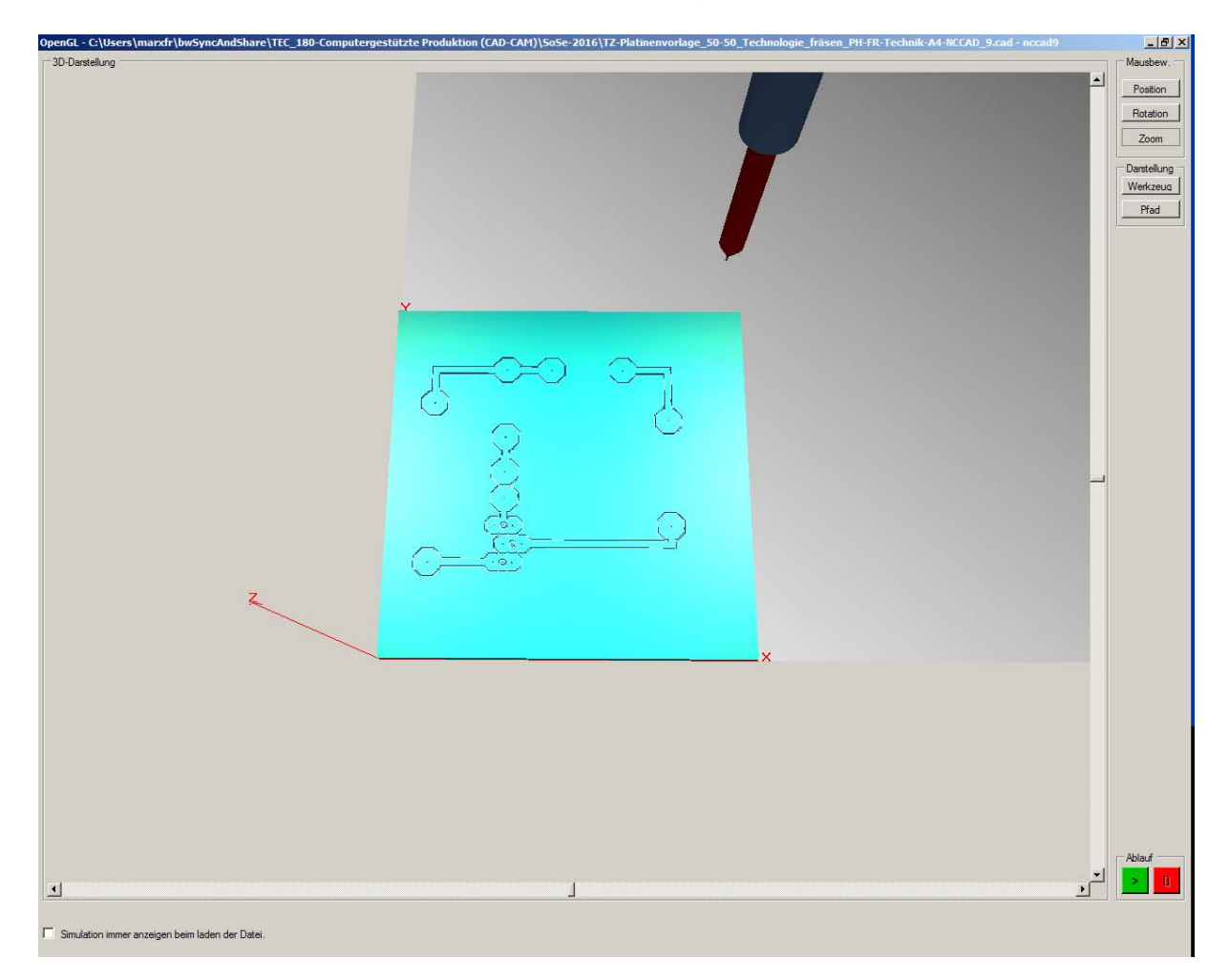

### Platine fräsen

Ausführen: Vorarbeiten

• Platinen auf dem Frästisch einspannen: vorzugsweise Nullpunktschraubstock. Wichtiger Hinweis, sofern der Nullpunktschraubstock nicht zum Einsatz kommt oder die Platine dafür zu groß ist: Die Platinen müssen **unterlegt** werden, da sie sonst durch ihre geringe Dicke nicht eingespannt werden können. Sie sind allerdings so dünn, dass man sie auch nach Unterlegen mit den Spannvorrichtungen nicht richtig einspannen kann (biegen sich durch). Bei kleinen Platinen besteht die einfachste Möglichkeit darin, sie auf eine (kunststoff-beschichtete) Spanplatte mit Klebestreifen oder doppelseitigem Klebeband aufzukleben.

Zusätzlich muss beachtet werden, sofern auch gebohrt wird, dass die Unterlage als Bohrbeilage benötigt wird.

Bei größeren Platinen sollte man sich zuvor eine geeignete Unterlage mit Spannvorrichtung herstellen. Dabei muss unbedingt darauf geachtet werden, dass die Platine genau plan zum Frästisch liegt, da man sonst ungleiche Eintauchtiefen und damit ungleich breite Fräsbahnen bekommt.

Vorheriges Planfräsen hilft.

• Stichel einspannen

Hier muss man genau darauf achten, dass man für die Stichel mit metrischem Maß auch eine metrische Spannzange benutzt und für Stichel im Zollmaß eine Spannzange im Zollmaß.

Ein weiterer Punkt dabei ist, den Stichel nicht "zu lang" einzuspannen, da er sonst sehr laute, unangenehme Geräusche von sich gibt!

Die Spannzange anziehen, aber nicht "fest knallen"!!

- An der Oberfräse geeignete Spindeldrehzahl einstellen: Für die Platine und die geringe Eintauchtiefe – wie im vorliegenden Fall – wählt man Stufe 1.
- Maschine  $\rightarrow$  CNC-... wählen
- Maschinennullpunkt anfahren
- WS-Nullpunkt auf dem Werkstück
- Dann zur Sicherheit von der Oberfläche des Materials abheben.
- Start des Programms: entweder durch Klick auf den entsprechenden Button oder durch die Tastenkombination <Alt> + <a>

Nach dem Fräsen die Platine **NICHT** ausspannen, sondern *sofort* mit einem Messgerät (Multimeter) prüfen (Durchgangsprüfung), ob alle Inseln sauber getrennt sind. Wenn nicht, in gleicher Einspannposition nochmals etwas tiefer fräsen.

### **Bestücken der gefertigten Platine**

Dann wird die Platine weiter bearbeitet.

 $\rightarrow$  Studienaufgabe: E-Labor

- reinigen, z.B. mit Alkohol und / oder Stahlwolle
- mit Lötlack staubfrei besprühen, trocknen lassen
- bestücken und die Bauteile anlöten
- Anschluss der Spannungsquelle und Funktionstest
- möglicherweise: Fehlersuche
- Gehäuse fertigen und Platine einbauen